## Instructors' guide for managing activities with Zosimos in Sakai (v20)

These instructions are for instructors who use Sakai as their LMS and have the LTI registration tool set up at their school. These instructions assume that the technical integration of Zosimos and Sakai has already been completed. If you do not have LTI technical integration of Zosimos and Sakai set up at your school, please contact <u>zosimos-support@chemaxon.com</u> for the required setup process.

This guide contains:

Using Zosimos from Lessons Create a lesson Check the detailed result of a lesson.

## Support

Have a question? You can contact us by emailing zosimos-support@chemaxon.com.

## Using Zosimos from Lessons

## Create a lesson

1. Log in as an instructor, go to your course site and select the Lessons tab. Click on 'Add Content +' and choose 'Add External Tool'.

| d Content | Add Content                 |                          |                                |  |
|-----------|-----------------------------|--------------------------|--------------------------------|--|
| F         | Simple Content Items        | Linked or Embedded Items | Advanced Content Items         |  |
| 0         | Add Text                    | Link to an Assignment    | Add Checklist                  |  |
| Q         | Add Content Links           | Link to a Test or Quiz   | Add Question                   |  |
| •         | Add Subpage                 | Link to a Forum or Topic | Add Comments Tool              |  |
| Q         | Add Learning App            | Add Resources Folder     | Add Student Content            |  |
| •         | Add items from another page | Embed Calendar           | Upload Content from a ZIP File |  |
| Q         | Embed Content on the Page   | Embed Announcements      | Add External Tool              |  |

2. Provide the name of the lesson (for example, 'Alcohols and Phenols') in the settings window. This name will appear next to the results in the Gradebook.

| *Tool Title (Above the tool) |    |
|------------------------------|----|
| Alcohols and phenols         | ±. |

**Note**: Please make sure that you don't have lessons and assignments with the same name, as their results could mix with each other in certain cases.

Edit the created lesson and set it so it will open in a new window.

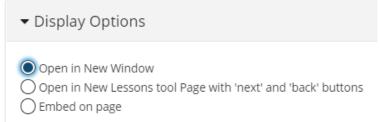

Click on the lesson's name to launch Zosimos in a new window.

3. In the case of using Zosimos with Lessons, the points appearing in the Gradebook equal the points displayed in Zosimos.

In the case of multiple quiz completions, their final completed quiz result will always be reflected in Sakai. Thus, each student will have only one final result in Sakai. 4. Click on the of the lesson to load the external tool in a new window.

5. Create your quiz by clicking the 'New Quiz' button or choose an existing quiz from 'My quizzes' or 'Course Quizzes'. To link the quiz to your lesson, press the 'Link To Activity' button on the quiz card. After linking the quiz, the result page will automatically appear. This is the page where you will be able to check the detailed students' results later on.

| <b>T</b> zosimos                                                    |                                                   | Teacher                       |
|---------------------------------------------------------------------|---------------------------------------------------|-------------------------------|
| Course: Zosimos Organic Chemistry<br>ACTIVITY: ALCOHOLS AND PHENOLS |                                                   | E New Quiz                    |
| Course Quizzes My Quizzes                                           |                                                   |                               |
| Alkynes<br>Homework assignment<br>Created by me                     | : Alkenes<br>Created by me                        | ÷                             |
| Linked to 2 activities in this course<br>Course quiz, 2 exercises   | Linked to 1 activity in this course<br>1 exercise |                               |
| Linked Student View Link To Activ                                   | • Linked                                          | Student View Link To Activity |
| <b>U</b> zosimos                                                    |                                                   | Teacher                       |
| Course: Zosimos Organic Chemistry<br>ACTIVITY: ALCOHOLS AND PHENOLS | New Quiz                                          |                               |
| Course Quizzes My Quizzes                                           |                                                   |                               |
| Alcohols and phenols homework<br>Homework<br>Created by me          |                                                   | :                             |
|                                                                     |                                                   |                               |
| 2 exercises                                                         |                                                   |                               |

6. The lesson quiz will be available to the students after this step in Sakai.

Check the detailed result of a lesson.

1. Go to the lesson you created in Sakai and load the Zosimos external tool in a new window.

2. Select the student and then a specific exercise in their completion you are interested in from the appearing list.

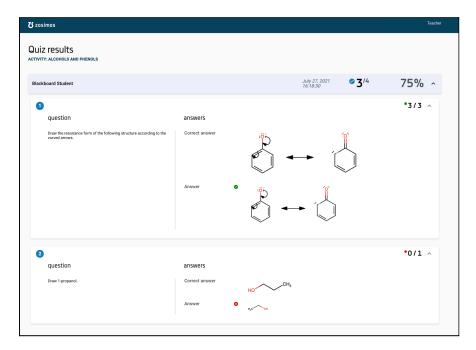

3. You can see the transferred result in Sakai's Gradebook.